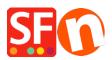

Knowledgebase > Payment Settings > Setup Sage Payment Solutions as supported payment processor in my shop

## Setup Sage Payment Solutions as supported payment processor in my shop

Elenor A. - 2021-12-08 - Payment Settings

1. Open your shop in ShopFactory

2. Click on **Central dropdown** -> Payment Methods Accepted -> at the Service Providers list, tick **Sage Payments** checkbox, as shown in the below screenshot:

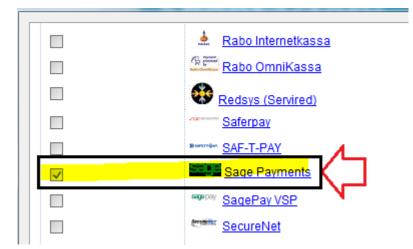

3. At the bottom of the page, click **Next** button.

4. Enter your **Sage Payment** merchant details – enable the currencies supported *i.e. US Dollars and Canadian dollars* and then tick the payment methods supported in your account.

| Sage Payments:              |                    |          |              |                                      |
|-----------------------------|--------------------|----------|--------------|--------------------------------------|
| Account details             |                    |          |              | Enter your Sage                      |
| M_ID:                       |                    |          | 1            | Payments merchant                    |
| M_Key:                      |                    |          | ∕+⊥_         | details: M_ID and                    |
| Authorization of payment or | ıly:               |          |              | M_Key. If you want<br>payments to be |
| Currency                    | US Dollar (USD) \$ |          | ^            | "Authorized" only, then              |
|                             | Set currencie      | es       | $\mathbf{V}$ | tick the appropriate<br>box.         |
| Payment method              |                    |          |              | Select your currency i.e.<br>USD     |
| American Express            |                    | _        |              | 000                                  |
| Diners                      |                    |          |              | - Tick the payment                   |
| Discover                    |                    | $\leq$ _ |              | methods you want to                  |
| 🔲 ЈСВ                       |                    |          |              | accept via Sage                      |
| Mastercard                  |                    |          |              | payments.                            |
| 🗌 Visa                      |                    |          |              |                                      |

5. Click **Next** button and click *Finish* to save the settings.

6. Save your shop project and then click on 'Preview' -> Preview in external browser -> place a test order in your shop to ensure checkout can be completed.

7. Go back to 'Normal' mode and publish your shop.

Your customers can now pay with Visa / Mastercard / American Express, etc. processed by Sage Payments. They enter their credit card details on Page 2 of the secure checkout.